Go to [https://mail.cableracer.com](https://mail.cableracer.com/) Login with your email address and email password. Click on Settings then Spam Settings. Then Change Threshold Level to High or Very High. Change Spam Folder to Spam. You can manually add Allowed and Blocked senders here. Or see next picture to add from the mailbox view.

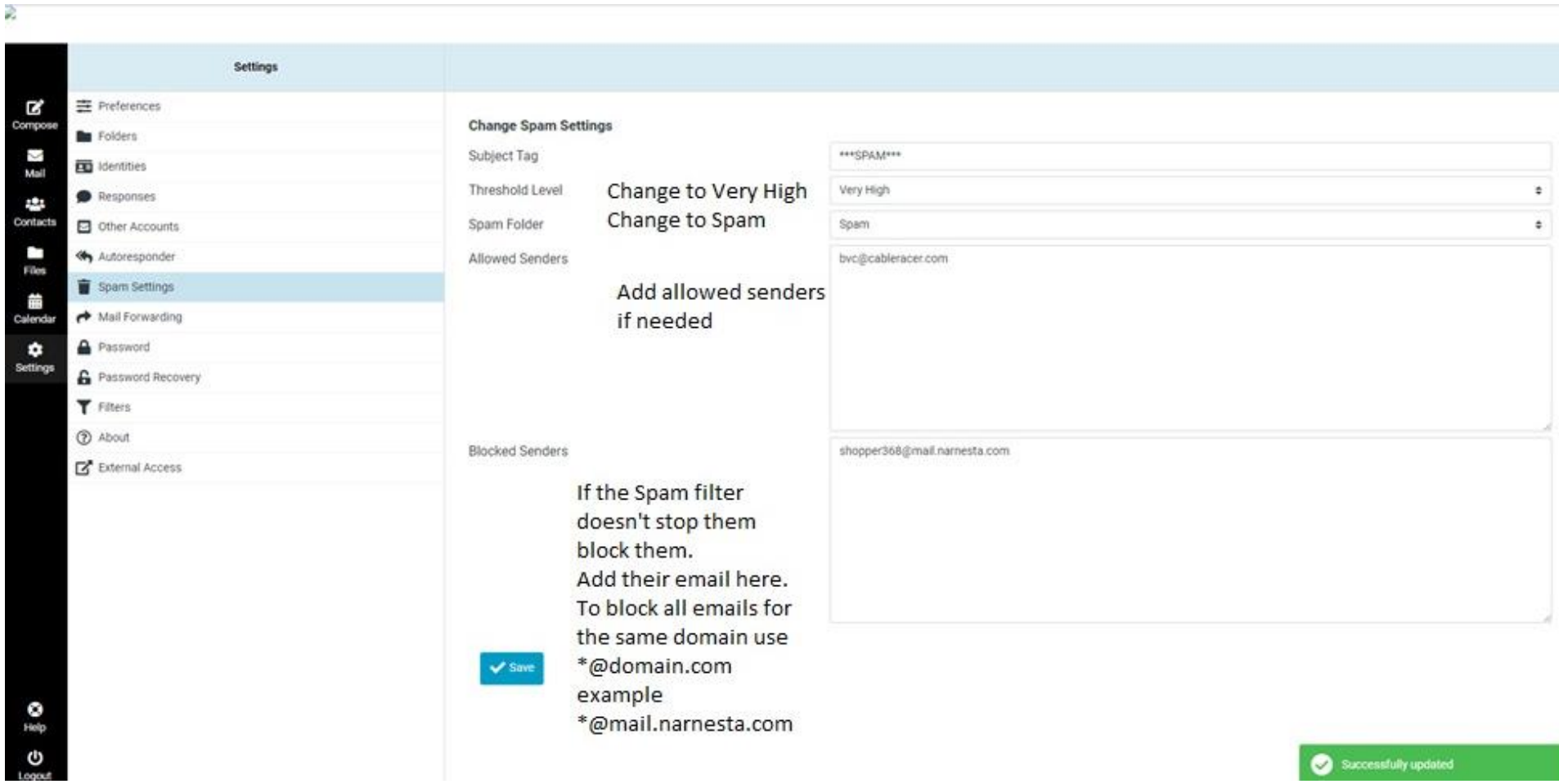

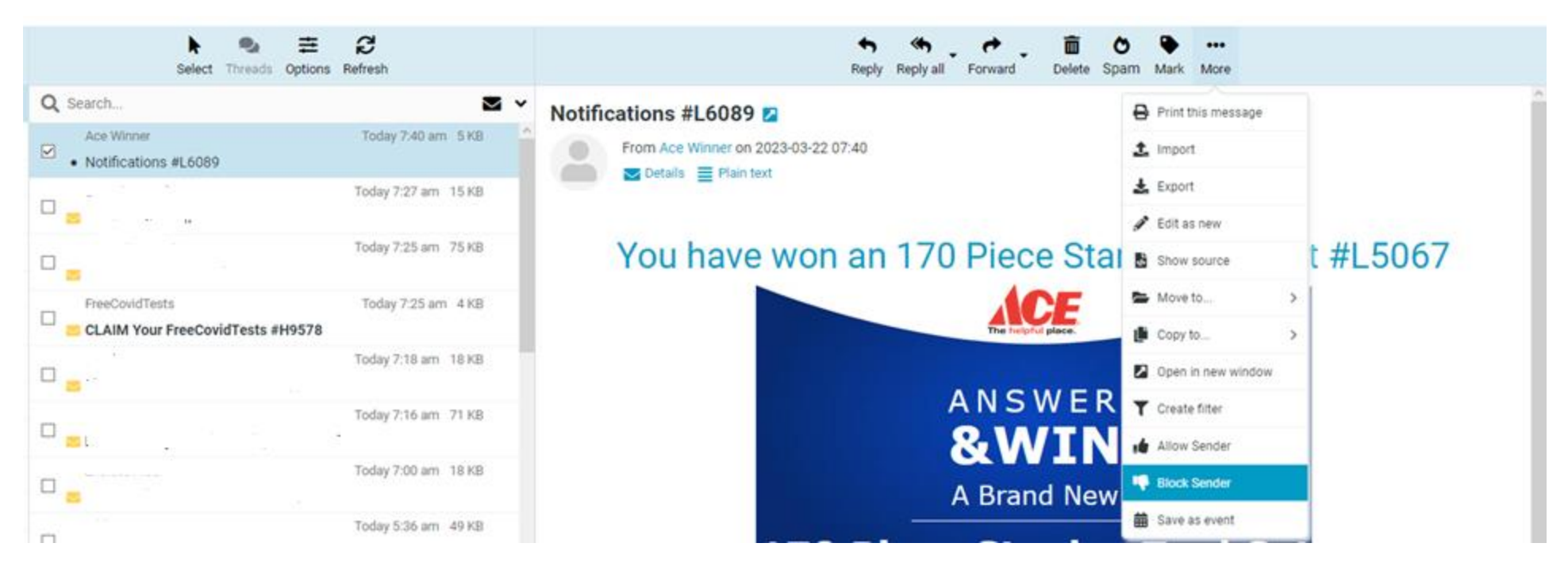

To Block Sender from the inbox, click on the …More icon above message. Then click block sender.

If you want to go that next step and help weed spam out faster, try this. After you have Blocked Sender on a bunch of emails, you can go back into the Settings, then Spam Settings. Look over the Blocked Senders list add carefully decide which emails have the same domains (@domain.com A domain is the info after the @ symbol). Below are some addresses I added via the inbox Block sender method. See the duplicate domains?

62483-91431-13937-13438-bgray=cableracer.com@mail.backcorrecters.co.uk

[newsletter.1602.newsletter@rgmrkd.inertia.systems](mailto:newsletter.1602.newsletter@rgmrkd.inertia.systems) Change these 3 entries to 1 entry in the blocked senders list [newsletter.2031.newsletter@hifbhz.inertia.systems](mailto:newsletter.2031.newsletter@hifbhz.inertia.systems) by replacing the variables with a \* Like this \*@\*.inertia.systems [newsletter.3950.newsletter@sygtfb.inertia.systems](mailto:newsletter.3950.newsletter@sygtfb.inertia.systems) [shopper368@mail.narnesta.com](mailto:shopper368@mail.narnesta.com) change these 4 entries to 1 entry in the Blocked Senders list in the same way [shopper688@mail.narnesta.com](mailto:shopper688@mail.narnesta.com) by replacing the variables with a \* Like this \*@mail.narnesta.com [shopper800@mail.narnesta.com](mailto:shopper800@mail.narnesta.com) [shopper869@mail.narnesta.com](mailto:shopper869@mail.narnesta.com)